# LAMP Words for Life<sup>®</sup> User's Guide

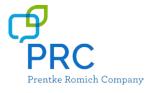

#### **Copyright/Trademark Information**

© 2016-2018 Prentke Romich Company. All rights reserved. Under copyright laws this document may not be copied, in whole or in part, without the written consent of the Prentke Romich Company. LAMP Words for Life and Realize Language are trademarks of Prentke Romich Company. iSharePRC is a service mark of Prentke Romich Company. AirDrop, Guided Access, iPad, iTunes, and Safari are registered trademarks of Apple Inc. Dropbox is a registered trademark of Dropbox, Inc. Facebook is a registered trademark of Facebook, Inc. Twitter is a trademark of Twitter, Inc. VocaliD is a trademark of VocaliD, Inc.

17667v1.3 · 08/07/2018

Prentke Romich Company (PRC) 1022 Heyl Rd Wooster, OH 44691 Telephone: (330) 262-1984 • (800) 262-1984 Fax: (330) 263-4829 E-mail Address: info@prentrom.com Web Site Address: www.prentrom.com

# Contents

| Using LAMP Words for Life                                           | 5  |
|---------------------------------------------------------------------|----|
| Setting Up for AAC                                                  | 5  |
| Finding the LAMP Words for Life Version                             | 5  |
| Closing versus Minimizing the Application                           | 5  |
| Working with LAMP Words for Life Menus                              | 6  |
| Preventing Access to Menus                                          | 6  |
| Working with Vocabulary Files                                       | 7  |
| English Vocabulary Files                                            | 7  |
| Loading a Vocabulary File                                           | 7  |
| Copying a Vocabulary File                                           | 8  |
| Creating a New Blank Vocabulary File                                | 8  |
| Deleting a Vocabulary File                                          | 9  |
| Turning Edit Mode On                                                |    |
| Working with Buttons                                                |    |
| Adding a Word to a Page                                             | 10 |
| Modifying Text                                                      | 10 |
| Inserting Special Characters                                        | 11 |
| Adding a Symbol from the Icon Library                               | 11 |
| Adding a Picture from the Image Library                             | 11 |
| Using the Camera to Take a Picture for Your Button                  |    |
| Changing a Button Style                                             | 12 |
| Changing a Button Action                                            | 12 |
| Removing or Changing the Order of an Action                         | 12 |
| Creating a Button to Link to a Page                                 | 13 |
| Storing Text on a Button                                            | 14 |
| Rearranging Buttons using Drag and Drop                             |    |
| Creating a Volume Control Button                                    | 14 |
| Creating a Battery Status Button                                    | 15 |
| Copying and Pasting a Button Style                                  | 15 |
| Copying and Pasting an Entire Button                                | 16 |
| Hiding a Button                                                     | 16 |
| Changing Button Functions to Accommodate Motor Control Difficulties | 17 |
| Working with Pages                                                  |    |
| Renaming a Page                                                     |    |
| Duplicating a Page                                                  | 18 |
| Loading Another Page                                                |    |
| Creating a New Page                                                 |    |
| Copying a Page from a Different Vocabulary File                     |    |
| Editing an Abbreviation Expansion                                   |    |
| Editing Pronunciations                                              |    |

| Using Vocabulary Builder                                                                                       | 21 |
|----------------------------------------------------------------------------------------------------|----|
| Creating a List of Words to Teach                                                                              | 21 |
| Saving a List                                                                                                  | 21 |
| Loading a List                                                                                                 | 21 |
| Using Word Finder                                                                                              |    |
| Using Word Prediction                                                                                          |    |
| Adding a Calculator Function                                                                                   |    |
| Making a Backup of your Vocabulary File                                                                        | 23 |
| Backing up your Vocabulary File using iTunes Software                                                          | 23 |
| Backing up your Vocabulary File using AirDrop Software                                                         | 23 |
| Backing up your Vocabulary File using Dropbox Software                                                         | 24 |
| Backing up your Vocabulary File using the iSharePRC <sup>™</sup> Subscription Service                          | 24 |
| Setting up Switch Scanning                                                                                     | 25 |
| Configuring Switches                                                                                           | 26 |
| Setting up Touchscreen Scanning                                                                                | 26 |
| Setting up Auto Scanning                                                                                       | 26 |
| Selecting the Scan Pattern                                                                                     | 27 |
| Including the Speech Display Bar (SDB) in Scans                                                                |    |
| Configuring Empty Cell Scans                                                                                   | 28 |
| Setting Scan Timing                                                                                            | 28 |
| Configuring Rescans                                                                                            | 28 |
| Turning on Auto Restart                                                                                        | 28 |
| Enabling Auditory Feedback                                                                                     |    |
| Choosing and Adjusting a Prompt Voice                                                                          | 29 |
| Blocking and Restoring Access to the Editing Menus                                                             |    |
| Changing LAMP Words for Life Settings                                                                          |    |
| Navigation                                                                                                    |    |
| Page Size                                                                                                    |    |
| Editing                                                                                                    | 31 |
| Speech                                                                                                    | 31 |
| Speech Display Bar                                                                                             | 32 |
| Expanded Speech Area                                                                                           | 32 |
| Speak                                                                                                    |    |
| Data Logging                                                                                                   |    |
| Buttons                                                                                                    |    |
| Analyzing Language Development                                                                                 |    |
| Using the Realize Language Website                                                                             |    |
| Turning on Data Logging from Your Device                                                                       |    |
| Creating a Privacy Password                                                                                    |    |
| Manually Uploading Data for Analysis                                                                           |    |
| Uploading Data to the Realize Language Website                                                                 |    |
| Clearing Usage Data                                                                                            |    |
| Changing or Removing Your Privacy Password                                                                     |    |
| Using Email, Messaging, Twitter <sup>™</sup> , and Facebook <sup>®</sup> Services Directly from within the App |    |
| Voice Customization or Voice Banking                                                                           |    |

# Using LAMP Words for Life

LAMP Words for Life<sup>®</sup> is intended for individuals who have difficulty using their natural voice. LAMP Words for Life is designed for individuals with Autism, Down syndrome, ALS, apraxia, stroke, or other conditions that affect a person's ability to use natural speech.

# Setting Up for AAC

When an individual is first learning to communicate via Augmentative and Alternative Communication, it can be helpful to restrict access to other distracting programs on the iPad<sup>®</sup> device.

- 1. On the device, select the **Settings** icon.
- 2. Select General.
- 3. Scroll down to Restrictions and select Enable Restrictions.
- 4. Enter a passcode that the client will not easily be able to obtain.
- 5. Turn **Off** any apps that may be a distraction or need to be restricted from use.
- 6. Select the **Home** button on the device to return to the desktop.

Another way to restrict access to other apps is by turning on the Guided Access<sup>®</sup> feature.

- 1. On the device, select the **Settings** icon.
- 2. In the General settings, select Accessibility.
- 3. Scroll down to the Learning settings and select **Guided Access**. Turn it **On**. You'll be prompted to set a passcode.

When you are in the LAMP Words for Life app, triple click the home button to activate the Guided Access feature. Triple click again to **End** Guided Access.

# Finding the LAMP Words for Life Version

- 1. Tap Vocab.
- 2. Tap Choose New Vocab.
- 3. In portrait mode, the version will show at the bottom of the screen.

# **Closing versus Minimizing the Application**

Closing applications while not in use helps to preserve battery life and maximizes the working memory available to the WFL app. Tapping the **Home** button minimizes the app while continuing to allow it to run in the background. To close the app:

- 1. Select the **Home** button on the bottom of the device to exit the application.
- 2. Double tap the **Home** button on the bottom of the device. The open applications should display in the middle of the screen.
- 3. Select the application and swipe up off the screen to close. Do this for all open applications.
- 4. Once the applications are closed, select the **Home** button to return to the desktop.

# Working with LAMP Words for Life Menus

To access the LAMP Words for Life menus, tap **Menu**. Menu options depend on where you are in the application and whether Edit Mode is turned on. For example:

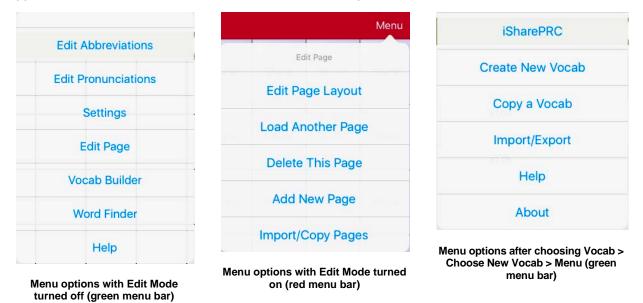

# **Preventing Access to Menus**

The **Vocab** and **Menu** buttons in the green menu bar can be locked to prevent unauthorized editing or changing of the settings.

- 1. From the app, select Menu.
- 2. Select Settings.
- 3. In the Editing section, create a passcode and then slide the button by Use Menu Passcode to ON.
- 4. Select Done.

The Menu button will now require a passcode to be modified. If the passcode is forgotten, you can turn this feature off in iPad **Settings** by scrolling down on the left of the screen to the WFL app and select it. Turn Use Menu Passcode to **Off**. The menu buttons may also be hidden using a tool within the Guided Access feature.

# Working with Vocabulary Files

LAMP Words for Life provides a variety of pages that have different button layouts. Each set of pages, or vocabulary set, is called a vocabulary file. LAMP Words for Life-provided vocabulary files have locks in front of them indicating they cannot be deleted. LAMP Words for Life provides the following vocabulary files:

| Language | Available Vocabulary Files |
|----------|----------------------------|
| English  | One-Hit, Transition, Full  |

# **English Vocabulary Files**

#### One-Hit

The One-Hit level is an introductory vocabulary file that features 83 core words that are only one touch away. Core words are those words that are most frequently used in speech and can be used in a variety of settings and activities.

#### Transition

The Transition level is an intermediate vocabulary file that requires a second button to be pressed before hearing the initial 83 core words paired with additional vocabulary. This level allows for the learning of extended motor patterns without the visual distractions of the full vocabulary file.

#### Full

The Full vocabulary file gives the device user access to verb conjugations and word endings such as "+ s", "+ er", and "+ est". It includes 3,000+ words and allows for the customization of personalized vocabulary such as names, favorite foods, and favorite places.

# Loading a Vocabulary File

1. Tap Vocab. Choose New Vocab will be displayed.

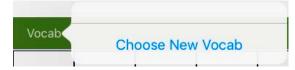

- 2. Tap **Choose New Vocab**. A page will display a list of the available vocabulary files. Scroll down to see them all.
- 3. Select the vocabulary file you want to load.
- 4. Once loaded, explore the pages and button organization by choosing the buttons. Buttons with arrows will navigate to new pages.

*Note:* After choosing an appropriate vocabulary file, you must make a copy of the file before you can customize it. See the next topic, "Copying a Vocabulary File".

# **Copying a Vocabulary File**

To customize an original vocabulary file, you must first make a copy of the original file. Once you make a copy, you can edit the copy. This keeps the original files in place in case they are needed at a later time.

- 1. Tap Vocab and tap Choose New Vocab.
- 2. Tap Menu and tap Copy a Vocab.
- 3. Tap the vocabulary file to copy.
- 4. Give the file a new title and description.
- 5. Tap Save.
- 6. Tap the new file name to open the file.

### **Creating a New Blank Vocabulary File**

- 1. Tap Vocab and tap Choose New Vocab.
- 2. Tap Menu and tap Create New Vocab.
- 3. Give the new vocabulary file a title and description.
- 4. Tap Save.
- 5. Scroll to the new file you created and tap it to open it.
- 6. Tap **Menu** and tap **Edit Page**. A page of blank buttons opens.
- For each blank button, select Create New Button or Copy Existing Button.
- 8. When you finish, tap **Done**. You have created the first page of your new vocabulary.

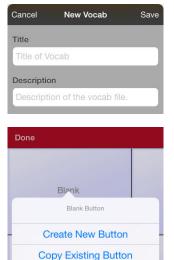

Blank

LAMP Words for Life User's Guide

# **Deleting a Vocabulary File**

- 1. From the home page of the vocabulary file, tap **Vocab**.
- 2. Tap Choose New Vocab.
- 3. Tap Edit.

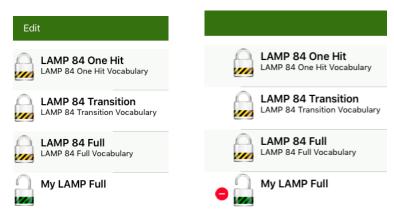

4. The delete icon • will appear to the left of the padlock images. You will only be able to delete custom vocabulary files. The original vocabulary files are displayed with a locked padlock and cannot be deleted.

| Done       |                                                     |        | Menu   |
|------------|-----------------------------------------------------|--------|--------|
|            | LAMP 84 One Hit LAMP 84 One Hit Vocabulary          | v1.03  |        |
|            | LAMP 84 Transition<br>LAMP 84 Transition Vocabulary | v1.04  |        |
|            | LAMP 84 Full<br>LAMP 84 Full Vocabulary             | v1.06  |        |
| My LAMP Fu | l v1.0                                              | Rename | Delete |

- 5. When you tap the delete icon , "Rename" and "Delete" will appear on the far right side.
- 6. Tap **Delete** and the vocabulary file will be deleted from LAMP Words for Life. Tap **Done**.

# **Turning Edit Mode On**

You can only edit a copy of a vocabulary file, not the original. To make a copy, see "Copying a Vocabulary File" on page 8.

- 1. Go to the page where the button will be created.
- 2. Tap Menu.
- 3. Tap Edit Page.
- 4. The page is now in Edit Mode.

# Working with Buttons

What a button speaks, how it appears, what icon is shown, and what action the button will perform can be changed on any button. All button modifications are performed in Edit Mode.

- 1. In Edit Mode, tap the button you want to modify.
- 2. Tap Edit This Button. A window will appear that will allow you to modify the button.

# Adding a Word to a Page

Due to the extensive vocabulary in the WFL app, customizations will likely be based on personal needs. To add a word to a vocabulary, you can edit an existing button or create a new button.

- 1. Access the page where the new word will be added.
- 2. Select Menu.
- 3. Select Edit Page.
- 4. Select the button for the new word. If it is BLANK, select **Create New Button**; otherwise select **Edit This Button**.
- 5. Enter button preferences such as label, message, picture, and button actions.

*Note:* See the topics related to working with buttons for the procedures.

- 6. When finished, select Save.
- 7. Select **Done** in the top left of the page to exit edit mode.

# **Modifying Text**

Within the Edit window:

- 1. Tap in the Button Label area to change the label that will be displayed on the button.
- 2. Tap in the Button Message area to change the message that will be spoken.

### **Inserting Special Characters**

Sometimes you may need to insert a special character in a word that you type, such as a letter with an accent; for example, **ó**.

On the keyboard, press and hold the applicable character key. A small menu of special characters available for that character will open above the key. Select the special character you want.

For example, to insert the special character  $\acute{o}$ , you would hold down the "o" key on the keyboard and select  $\acute{o}$  from the small menu.

# Adding a Symbol from the Icon Library

- 1. While in the Edit Button window, tap Select Image.
- 2. Tap the magnifying glass icon at the top right.
- 3. Type the name of the icon.
- 4. Tap **Search** on the keyboard.
- 5. Select the image you want.

*Note:* While editing a symbol, you can also choose to browse and find your icon by choosing **Select Image**, then tap a category.

# Adding a Picture from the Image Library

- 1. Tap Menu and tap Edit Page.
- 2. Tap the button to which you want to add the picture.
- 3. Tap Edit This Button.
- 4. Tap Import Image. A small menu opens above Import Image.
- 5. Tap Image Library.
- 6. Tap Camera Roll or another available library.
- 7. Find the picture you want and tap it.
- 8. Tap **Use** and give the button an appropriate label.
- 9. Tap Save and tap Done.

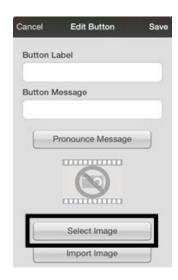

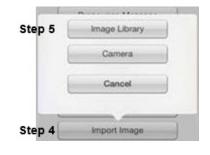

### Using the Camera to Take a Picture for Your Button

- 1. While in the Edit Button window, tap Import Image.
- 2. Tap Camera.
- 3. Take your picture by pressing the camera icon.
- 4. Tap **Use**.
- 5. Tap Save and Done.

### **Changing a Button Style**

- 1. While still in the Edit Button window, scroll down to the area you want to edit.
- 2. Choose to edit the font, size, color, and border and make those changes.
- 3. Tap Save.

# **Changing a Button Action**

- 1. While still in the Edit Button window, scroll down to the Button Actions section.
- 2. Tap Add.
- 3. Tap the appropriate action (scroll to see the full list of actions). You can tap an existing action to change it to a different action.

# Removing or Changing the Order of an Action

1. While in the Button Actions area, tap **Edit**. The delete icon • will appear in front of each action linked to the button.

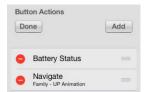

- 2. To remove an action, tap the delete icon and then tap **Delete**. To rearrange the order of the actions, touch and hold the gray bars to the right of an action and drag the action into the correct position.
- 3. Tap Done.
- 4. Tap Save and Done.

# Creating a Button to Link to a Page

When a button action is set to Navigate or Visit, you can determine what page that button will take you to. Navigate will take you to a New Page and leave you there requiring an additional button to be pressed to return to your previous page or to the home page. Visit will take you there for one selection and immediately return to the previous page.

| Action           | Description                                                                            |
|------------------|----------------------------------------------------------------------------------------|
| Navigate         | Links to a new page and requires another button press to move away from this page      |
| Visit            | Links to a page for a single hit and then automatically goes back to the previous page |
| Navigate Back    | Returns to the previous page                                                           |
| Navigate to Home | Links to the Home page of the vocabulary file                                          |

The following linking button actions are available.

#### To create a linking button:

- 1. Navigate to the page where you want to create the link.
- 2. Select Menu.
- 3. Select Edit Page.
- 4. Tap the button to be linked to the new page.
- 5. If the button is blank, select Create new Button. Otherwise, select Edit This Button.
- 6. Label the button (in all capital letters). This automatically populates the Button Message field to clear that text. Select an image and any Body Color (if needed).
- 7. Scroll down to the Button Actions area and select Add.
- 8. Select a navigation action for the button from the drop-down list (Navigate, Visit, Navigate Back, Navigate to Home). Navigate and Visit offer a listing of pages to link to. If you choose Navigate Back or Navigate to Home, skip to step 8.
- 9. Choose the page to navigate to or visit from the listing. If the page does not already exist, choose + and create a new page to link the button to.
- 10. Remove the **Speech Message** action by selecting **Edit**, tap the delete icon **and** tap **Delete**.
- 11. Select Save.
- 12. Select Done.

#### Storing Text on a Button

- 1. Go to the page that includes the button on which you want to store text.
- 2. Tap Menu and then tap Edit Page.
- 3. Tap the button on which you want to store text.
- 4. Tap Edit This Button.
- 5. Name the button, and optionally create a message and modify the style.
- 6. Scroll down to **Button Actions** and tap **Add**.
- 7. Scroll down and tap **Store Text to Button**. The action will be displayed in the Button Actions section.
- 8. Tap Save and then tap Done.

| Cancel   | Edit Button        | Save |
|----------|--------------------|------|
| 12 Poir  | nt                 | >    |
| Text Col | or                 |      |
| Black    |                    | >    |
| Body Co  | lor                |      |
|          |                    | >    |
| Border C | Color              |      |
| Black    |                    | >    |
| Border V | Vidth              |      |
| 1 Point  | :                  | >    |
| Button A | ctions             |      |
| Done     |                    | Add  |
| 😑 Sto    | ore Text to Button |      |

*Note:* Once a sentence or phrase has been constructed, it can be saved on a button by navigating to the location of the Store Text button that you created. Tap the button, tap **Continue**, tap the button in which you want to store the text, and then tap **Okay**. The text will appear in the button you selected, and each time you tap that button it will speak that saved text.

# **Rearranging Buttons using Drag and Drop**

- 1. While editing a page, touch a button and drag it to another location.
- 2. Upon release, the button will move to the new location. If there is already a button in the new location, it will move to the old position.

# **Creating a Volume Control Button**

Excessive volume or sound pressure level when using earphones or headphones can cause hearing loss over extended periods of time.

You can add volume controls to buttons within vocabulary pages.

- 1. In LAMP Words for Life, tap Menu > Edit Page.
- 2. Go to the page on which you want to create the button.
- 3. Press and hold on the button you want to use. A list of button options appears.
- 4. Choose Edit This Button.
- 5. Add a button label and icon.
- 6. Under Button Actions, choose Add. A list of actions appears.
- 7. Choose either Volume Up or Volume Down.
- 8. Choose Save.

### **Creating a Battery Status Button**

You can create a button that displays the battery status of both the device and the amplifier in the Speech Display Bar (SDB).

- 1. In LAMP Words for Life, tap Menu > Edit Page.
- 2. Go to the page on which you want to create the button.
- 3. Press and hold on the button you want to use. A list of button options appears.
- 4. Choose Edit This Button.
- 5. Add a button label and icon.
- 6. Under Button Actions, choose **Add**. A list of actions appears.
- 7. Choose Battery Status.
- 8. Choose Save.

# **Copying and Pasting a Button Style**

"Button Style" refers to the background color, the font size, and other style options that are associated with a button. There are times when it might be faster to copy and paste a button's style from an existing button rather than editing each of these items on a new button.

- 1. Tap Menu and tap Edit Page.
- 2. Tap the button whose style you want to copy.
- 3. Tap Copy Button and Style.
- 4. Tap the button you wish to paste the style to. You are presented with two options:
  - Select **Paste Style Only** to change only the style of the button.
  - Select **Paste Button and Style** to paste the contents of the button (label, image, etc.) and the style to the new location.
- 5. Select Paste Style Only.
- 6. Tap Done.

# **Copying and Pasting an Entire Button**

- 1. Tap Menu and tap Edit Page.
- 2. Tap the button you would like to copy.
- 3. Tap **Copy Button and Style** to copy the button.
- 4. Tap Done.
- 5. Go to the page where you wish to add the copied button.
- 6. Tap Menu and tap Edit Page.
- 7. Tap the location you wish to copy to.
- 8. Tap Paste Button and Style. The button you copied will appear in that location.
- 9. Tap Done.

### **Hiding a Button**

There are times that presenting all buttons at once might be intimidating, or in order to complete a task a button might need to be hidden.

- 1. Tap Menu and tap Edit Page.
- 2. Tap the button you want to hide and tap Edit This Button.
- 3. Turn Visible off.
- 4. Tap Save and Done.

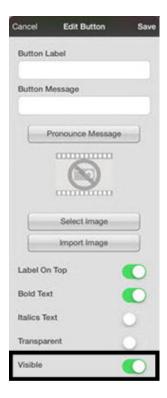

# **Changing Button Functions to Accommodate Motor Control Difficulties**

To accommodate a user's motor control difficulties, you can set buttons to activate on touch or release, set dwell time, and set release time. Tap **Menu** and tap **Settings**. Scroll down to the "Buttons" section.

#### **Activate on Release**

By default, the buttons will activate immediately when touched. This allows for immediate feedback. However, if the device user has difficulty with motor control and accidently activates unintended buttons, it may be helpful to have the buttons Activate on Release. This allows the user to put his or her hand on the screen and drag it to the desired button, and that button will activate when the hand is removed. Turn the toggle switch to the **On** position.

#### **Dwell Time**

Dwell time is the amount of time it takes for your device to accept a location you have selected and to activate the button. For example, if you set acceptance time for .50 seconds, you must touch the button for ½ second before the button will be selected.

#### **Release Time**

Release time is the amount of time it takes you to release a button and be able to select another button. For example, if you set this option for 1 second, you must wait one second after you touch a button before you can select the same button or a new button. Release time is intended to help prevent accidental double button activations.

| Release Time        | None |
|---------------------|------|
| Dwell Time          | None |
| Activate on Release | 0    |
| BUTTONS             |      |
|                     |      |

# **Working with Pages**

LAMP Words for Life allows you to rename, duplicate, load, and create pages, choose a different keyboard, copy a page from a different vocabulary, and add gestures to pages.

# **Renaming a Page**

- 1. Tap Menu and tap Edit Page.
- 2. Tap Menu and tap Edit Page Layout.
- 3. In the area under Page Name, tap, then backspace to erase the name, and then type the new name.
- 4. Tap Save.

# **Duplicating a Page**

- 1. Tap Menu and tap Edit Page.
- 2. Tap Menu and tap Import/Copy Pages.
- 3. Tap **Duplicate This Page**. A duplicate of this page will now appear in the list of pages within this vocabulary set.
- 4. Tap Done.

# **Loading Another Page**

- 1. Tap Menu and tap Edit Page.
- 2. Tap Menu and tap Load Another Page.
- 3. Scroll up to find the page you want to load.
- 4. Tap Done.

*Note:* This page is now available to copy buttons or make additions or changes to your vocabulary set.

# **Creating a New Page**

- 1. Tap Menu and tap Edit Page.
- 2. Tap Menu and tap Add New Page.
- 3. Give the page a name that represents its content.
- 4. Select how many rows and columns you would like.
- 5. Choose a background color.
- 6. Select an image (optional).
- 7. Tap Save. A new page will appear with blank buttons.
- 8. Start creating buttons on this page.
- 9. Tap **Done** when you are finished.

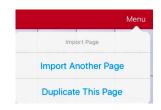

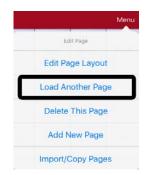

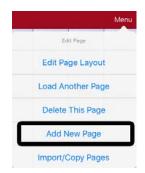

# Copying a Page from a Different Vocabulary File

There are times when borrowing previously created pages could be a time saver. LAMP Words for Life allows you to import multiple pages at one time.

- 1. Have your vocabulary file open.
- 2. Tap Menu and tap Edit Page.
- 3. Tap Menu and tap Import/Copy Pages.
- 4. Tap Import Another Page.
- 5. Tap the vocabulary file that contains the page you want and tap the appropriate pages to import. A checkmark will appear following each page you tap.

| Me                | nu                                                  | Cancel Select Page | Import |
|-------------------|-----------------------------------------------------|--------------------|--------|
| Edit Page         |                                                     | ?WORD              |        |
| Edit Dago Lavout  | Done Select Vocab                                   | ADVERB             |        |
| Edit Page Layout  | LAMP 84 One Hit<br>LAMP 84 One Hit Vocabulary       | AIR VEHICLE        |        |
| Load Another Page | LAMP 84 Transition<br>LAMP 84 Transition Vocabulary | ANIMAL BABY        | ~      |
| Delete This Page  | LAMP 84 Full<br>LAMP 84 Full Vocabulary             | ANIMAL BIRD        |        |
|                   | My LAMP Full                                        | ANIMAL DINO        | ~      |
| Add New Page      | Full Copy                                           | ANIMAL HOMES       |        |
| Import/Copy Pages |                                                     | ANIMAL INSECTS     |        |

- 6. Tap **Import** and tap **Done**.
- 7. While still in Edit Mode, tap the button that you want to navigate to the imported pages.

#### 8. Tap Edit This Button.

- 9. Give the button a label and, if needed, an icon and make any style changes you want.
- 10. Scroll down to Button Actions, tap Add, and then tap Navigate.
- 11. Tap the page you imported.
- 12. Tap an animation or No Animation.
- 13. Tap Save and tap Done.

### Editing an Abbreviation Expansion 1. Tap Menu and tap Edit Abbreviations.

- 2. Tap +.
- 3. In the space under Abbreviation, type the abbreviated form.
- 4. In the space under Expands to, type the full word, phrase, or sentence that it will expand to.
- 5. Tap Save and tap Done.

*Note:* When typing the abbreviation, type a period after the abbreviation to activate the action.

# **Editing Pronunciations**

- 1. Tap Menu and tap Edit Pronunciations.
- 2. Tap +.
- 3. In the space under Word, type the correct spelling.
- 4. In the space under Pronounce As, type word phonetically or the way it should be pronounced. Tap **Pronounce Word** to determine if it is pronounced correctly. If not, change the spelling until the word is pronounced correctly.
- 5. Tap Save and tap Done.

*Note:* If the word already exists in the Pronunciation list, scroll up to find the word and then tap the word to edit to the correct pronunciation.

| Cancel       | Save |
|--------------|------|
| Abbreviation |      |
| Expands to   |      |
|              |      |

| Cancel       | Save |
|--------------|------|
| Word         |      |
| Pronounce As |      |
|              |      |
| Pronour      | nce  |

# **Using Vocabulary Builder**

Vocabulary Builder is a feature that allows you to hide all the words in the app except for the ones you choose to teach. While it is a powerful teaching tool, it is recommended that the device user have some time to explore the system with Vocabulary Builder off.

### Creating a List of Words to Teach

- 1. From the app, select Menu.
- 2. Select Vocab Builder.
- 3. Slide the On/Off button at the bottom to **On**.
- 4. Select Disable All from the bottom right of the window showing the list of words.
- 5. Either (a) type a word you want to teach in the search window and then check the box next to that word on the list OR (b) select the **Quick Edit** button at the bottom left of the window and type each word, selecting **Add Word**, after each entry. Select **Save**.
- 6. Select Done.

A window will appear that will notify you the app is "Updating Buttons." When that window disappears, only buttons for the words selected will appear. When you turn the setting OFF, all the hidden words can be seen again.

### Saving a List

At any time active words in Vocabulary Builder can saved as a list.

- 1. From the app, select Menu and then select Vocab Builder.
- 2. Select Save List.
- 3. Give the list a name in the Word List File Name field.
- 4. Select Save.
- 5. When the list has been saved, you will be notified that the "File Saved Successfully". Select Okay.
- 6. Select **Done** to exit the Vocabulary Builder menu.

### Loading a List

At any time a list may be loaded that was previously saved or imported via iTunes<sup>®</sup> software.

- 1. From the app, select **Menu** and then select **Vocab Builder**.
- 2. Select Load List.
- 3. Select the list to be loaded.
- 4. Slide the Mask Buttons to ON to turn on Vocabulary Builder.
- 5. Select **Done** to exit the Vocabulary Builder menu.

# **Using Word Finder**

Searching for a new word is quick and easy with **Word Finder**. To use this feature:

- 1. From the app, select Menu and select Word Finder.
- 2. Type the word you want to find. If the word is not stored, the **Find** button will remain grayed out and you will not be able to select it.
- 3. Select the Find button.
- 4. The window will show the sequence of buttons to press to activate the word.
- 5. Touch that sequence to practice the motor pattern or select **Cancel** to close the Word Finder feature.

Note: If the word is not stored, the Find button will remain grayed out.

# **Using Word Prediction**

- 1. Select Menu and Edit Page.
- 2. Select the button that links to your spelling page.
- 3. Select Edit This Button.
- 4. Scroll down to the bottom of the Edit Button menu to the Button Actions section.
- 5. Select the **Navigate** action that displays in the window.
- 6. In the Select Action Menu, select Navigate.
- 7. Select the **84 SPELL WP** page.
- 8. Select **Save** and **Done**. Word Prediction will now be available the next time you access your spell page.

# **Adding a Calculator Function**

- 1. When on the keyboard or numbers page, select Menu and Edit Page.
- 2. Select an empty button and select Edit This Button.
- 3. Type the Button Label you want; delete the Button Message; and choose the icon you want.
- 4. Scroll down to Button Actions and select **Edit** and delete **Speech Message** as the button action.
- 5. Select Add; then select Calculator.
- 6. Select Save.

# Making a Backup of your Vocabulary File

You can back up your customized vocabulary file by using iTunes, AirDrop<sup>®</sup>, or Dropbox<sup>®</sup> software.

# Backing up your Vocabulary File using iTunes Software

To save a vocabulary file using this method requires two steps: the first involving your iPad device and the second using your iTunes software.

#### Step 1:

- 1. Select the **Vocab** button.
- 2. Touch Choose New Vocab.
- 3. Touch the Menu button and select Import/Export to iTunes.
- 4. Choose **Export a Vocab** and from the menu that pops up, select the vocabulary you want to save.
- 5. Give the file a name and select **Save**.

#### Step 2:

- 1. Connect your device to a computer and run the iTunes software.
- 2. In the iTunes library, look for and click on the **Device** icon in the upper left corner.

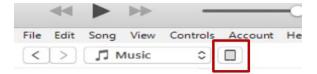

- 3. In the left-hand column, select Apps.
- 4. Scroll down to the section called **File Sharing** and in the **Apps** column, select the **Words for Life** app.
- 5. From the column under **Words for Life Documents**, choose the vocabulary file you want to save.
- 6. Choose the **Save to...** button at the bottom right and browse to the folder where you want to save the file.
- 7. Select the **OK** button and the file will be saved.

### Backing up your Vocabulary File using AirDrop Software

- 1. In the WFL app, select the Vocab button and touch Choose New Vocab.
- 2. Touch the Menu button and select Import/Export.
- 3. Select Export with Airdrop.
- 4. Select the vocabulary you would like to share.
- 5. Select Done.
- 6. You will see the nearby devices that have AirDrop on and can accept your file. Choose the device you want.

# Backing up your Vocabulary File using Dropbox Software

- 1. In the WFL app, select the Vocab button and touch Choose New Vocab.
- 2. Touch the Menu button and select Import/Export.
- 3. Select Export to Dropbox.
- 4. Select the vocabulary you would like to share.
- 5. Select **Save**. If you have the Dropbox software installed on your iPad device, the file will be saved directly. If not, you'll be directed to sign into your Dropbox account via the Safari<sup>®</sup> application.

# Backing up your Vocabulary File using the iSharePRC<sup>™</sup> Subscription Service

You must have an iSharePRC account and a Wi-Fi connection to make backups using this method.

- 1. Select the Vocab button.
- 2. Select Choose New Vocab.
- 3. Select the Menu button.
- 4. Select **iShare PRC** from the drop-down menu.
- 5. Select Login to iShare PRC.
- 6. Enter your e-mail address and password.
- 7. Select Login and press Okay.
- 8. Select a folder to store the vocabulary file.
- 9. To SAVE a file:
  - Select the + button.
  - From the list that appears, select the file you want to save.
  - Fill in the Name, Description, Keywords, and File Revision, and choose a Collection (if you have any).
  - Select Upload.
- 10. To DOWNLOAD a previously saved file:
  - When you open a folder, choose the file you want to download.
  - Select the **Download** button.

# Setting up Switch Scanning

As an alternative to directly selecting each button on the screen, the application offers single switch and two-switch scanning. To access the options for customizing a scanning technique, choose **Menu** > **Settings** and scroll to the Scanning section.

*Important!* For the scanning settings to be available, your amplifier must be turned on, charged, and communicating with the device.

| Setting                  | Description                                                                                                    |
|--------------------------|----------------------------------------------------------------------------------------------------|
| Scanning Enabled         | Turns scanning on or off. You must turn scanning on to access the other settings.                                                                                                    |
| Auto-Scan                | When Auto-Scan is turned on, scanning activates automatically. When Auto-<br>Scan is turned off, a switch activation is required to move the scan through each<br>button, one at a time.                                                                                                    |
| Auto Restart             | When Auto Restart is turned on, a scan cycle restarts automatically after an activation.                                                                                                    |
| Use Screen As Switch     | When Use Screen As Switch is turned on, the touchscreen acts as a switch.<br>Instead of pressing a switch, you can tap anywhere on the screen to start a scan.                                                                                                    |
| Auditory Scan            | When Auditory Scan is turned on, audio feedback is provided during scanning.                                                                                                    |
| Use Headphone For Prompt | When Use Headphone For Prompt is turned on, a headphone or earphone functions as the audio output device. When this setting is turned off, a speaker functions as the audio output device.                                                                                                    |
| Prompt Voice             | Set the voice to use for prompts. Select <b>Prompt Voice</b> to open a list of available voices. To hear a voice before selecting it, tap the speaker icon located to the right of each voice. When you decide which voice you want, tap the voice to select it.                                                                                      |
| Prompt Voice Rate        | Set the prompt voice rate. Drag the slider to the right to increase the rate or to the left to decrease the rate.                                                                                                    |
| Prompt Voice Pitch       | Set the prompt voice pitch. Select <b>Prompt Voice Pitch</b> and select a pitch level:<br>Lowest, Lower, Low, Normal, High, Higher, or Highest.                                                                                                    |
| Scan Speech Display Bar  | When Scan Speech Display Bar is turned on, the Speech Display Bar is included in scans.                                                                                                    |
| Skip Empty Cells         | When Skip Empty Cells is turned on, empty button areas are not included in scans. When Skip Empty Cells is turned off, empty button areas are included in scans.                                                                                                    |
| Scanning Type            | Set the scanning pattern. Select <b>Scanning Type</b> and select either <b>Sequential</b> or <b>Row/Column</b> .                                                                                                    |
|                          | A Sequential scan steps through the buttons from left to right beginning in the first row. When the button you want is highlighted, activate your switch.                                                                                                    |
|                          | A Row/Column scan highlights each row of buttons beginning with the top row<br>and moves down the screen. When the row that contains the button you want<br>is highlighted, activate your switch. The scan will then step through the buttons<br>from left to right across the row. When the button you want is highlighted,<br>activate your switch. |

| Setting            | Description                                                                                                    |
|--------------------|----------------------------------------------------------------------------------------------------|
| Scan Speed         | Set the amount of time it takes for your device to move from one button, row,<br>or column to the next in a scan. Select <b>Scan Speed</b> and select the speed you<br>want. You may need to test several speeds until you find the one that works<br>best. Available speeds range from 0.2 seconds to 10 seconds.                            |
| Number of Rescans  | Set the number of times you want a page scan to repeat automatically before you activate your switch. Once you reach the set number of rescans, the scan will stop until you activate your switch again.                                                                                                    |
|                    | Choose <b>Number of Rescans</b> and select the number of rescans you want. For example, if you select <b>2</b> as the number of rescans, the device will scan the page and then the scan will repeat automatically two more times unless you activate your switch. <i>Note:</i> If you select <b>0</b> , scans will not repeat automatically. |
| Number of Switches | Set the number of switches you connected to the device to use for scanning.<br>Select <b>Number of Switches</b> and select <b>1 Switch</b> or <b>2 Switches</b> .                                                                                                    |

# **Configuring Switches**

To use an external switch, plug the switch into either switch jack A or switch jack B on the side of the device. If you are using two switches, plug a switch into each.

- 1. To enable scanning, choose **Menu** > **Settings** > **Scanning Enabled**.
- 2. To set the number of switches you connected to the device, choose Number of Switches.
- 3. Select 1 Switch or 2 Switches.
- 4. Configure additional settings as needed.

# Setting up Touchscreen Scanning

There are times when a user is not capable of activating specific areas on the screen. For example, maybe the user does not have the pointing skills to press one button. Using the touchscreen to scan allows the user to tap anywhere on the screen to initiate a scan of the buttons. In this scenario, the device screen acts as a single switch.

- 1. Choose Menu > Settings > Scanning Enabled.
- 2. Choose Use Screen As Switch.
- 3. Configure additional settings as needed.

# Setting up Auto Scanning

You can choose to have scanning activate automatically, or you can choose to either hold the switch or step to each location. When Auto-Scan is turned on, scanning activates automatically. When Auto-Scan is turned off, a switch activation is required to move the scan through each button, one at a time.

To set scanning to activate without holding a switch, choose **Menu > Settings > Auto-Scan**.

# Selecting the Scan Pattern

To select the scanning mode:

- 1. Choose Menu > Settings > Scanning Type.
- 2. Choose Sequential or Row/Column.

#### **Sequential Scan Mode**

A sequential scan steps through the buttons from left to right beginning in the first row. When the button you want is highlighted, activate your switch.

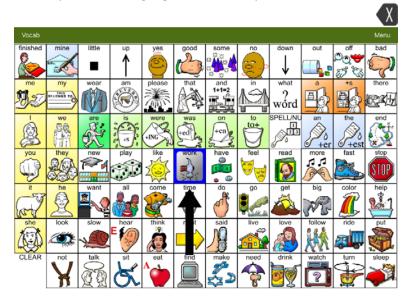

#### **Row/Column Scan Mode**

A row/column scan highlights each row of buttons beginning with the top row and moves down the screen. When the row that contains the button you want is highlighted, activate your switch.

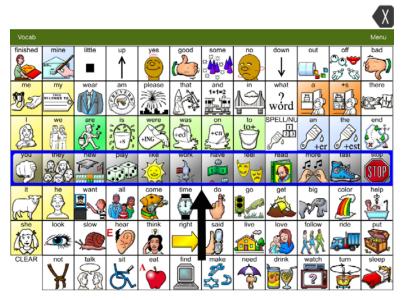

The scan will then step through the buttons from left to right across the row. When the button you want is highlighted, activate your switch.

# Including the Speech Display Bar (SDB) in Scans

Selecting the SDB speaks the current text. To include the Speech Display Bar in scans, choose **Menu** > **Settings** > **Scan Speech Display Bar**. Turn Scan Speech Display Bar on.

# **Configuring Empty Cell Scans**

Turn scanning of empty button areas on or off by choosing **Menu** > **Settings** > **Skip Empty Cells**. When Skip Empty Cells is turned on, empty button areas and buttons that have speech message actions but no text are not included in scans. When Skip Empty Cells is turned off, empty button areas and buttons that have speech message actions but no text are included in scans.

# **Setting Scan Timing**

Scan speed is the amount of time it takes for your device to move from one button, row, or column to the next in a scan. For example, if the scan speed is set to 1.0 seconds, it takes one second from the time one key is highlighted until the next key is highlighted.

To change the scan speed, choose **Menu** > **Settings** > **Scan Speed** and select the speed you want. You may need to test several speeds until you find the one that works best. Available speeds range from 0.2 seconds to 10 seconds.

# **Configuring Rescans**

You can set the number of times you want a page scan to repeat automatically before you activate your switch. Once you reach the set number of rescans, the scan will stop until you activate your switch again.

To set the number of re-scans, choose **Menu** > **Settings** > **Number of Rescans** and choose the number of rescans you want. For example, if you select **2** as the number of rescans, the device will scan the page and then the scan will repeat automatically two more times unless you activate your switch. *Note:* If you select **0**, scans will not repeat automatically.

# **Turning on Auto Restart**

You can configure scanning to restart a scan cycle automatically after an activation. To turn on auto restart, choose **Menu** > **Settings** > **Auto Restart**.

# **Enabling Auditory Feedback**

You can include audio feedback in scans. To enable auditory prompts, choose **Menu** > **Settings** > **Auditory Scan**. When you are scanning, simply activate your switch. To retrieve a message, activate the switch again after you hear the prompt.

#### **Audio Output Device**

When Use Headphone For Prompt is turned off, you can hear prompts through the device's speaker. You may prefer to hear prompts through a headphone or earphone. This allows you, but not others, to hear the prompts.

To hear prompts through a headphone or earphone, plug stereo headphones or earphones into the headphone jack on the side of the device. Then choose **Menu > Settings > Use Headphone For Prompt**.

# **Choosing and Adjusting a Prompt Voice**

When choosing a voice to use for auditory prompts, it can be helpful to choose a different voice than the one the system uses for speaking messages. To change the voice:

- 1. Choose Menu > Settings > Prompt Voice. A list of available voices opens.
- 2. To hear a voice before selecting it, tap the speaker icon located to the right of each voice.
- 3. When you decide which voice you want, tap the voice to select it.
- 4. Adjust the prompt voice rate and pitch as needed.

#### To adjust the prompt voice rate:

To adjust the prompt voice rate, choose **Menu** > **Settings** > **Prompt Voice Rate** and drag the slider to the right to increase the rate or to the left to decrease the rate.

#### To adjust the prompt voice pitch:

To adjust the prompt voice pitch, choose **Menu** > **Settings** > **Prompt Voice Pitch** and select a pitch level: Lowest, Lower, Low, Normal, High, Higher, or Highest.

# **Blocking and Restoring Access to the Editing Menus**

There may be times when you need to block access to the Editing menus. To do this, the **Use Menu Passcode** setting can be turned on or off. When this setting is turned on, the Menu and Vocab items can only be accessed by entering a password.

To password-protect the Editing menus:

- 1. In LAMP Words for Life, tap **Menu** and tap **Settings**. The Settings menu will open.
- 2. Under "Editing", turn Use Menu Passcode on.
- 3. Tap in the Passcode field to open a keyboard.
- 4. Enter your password and tap **Done** on the keyboard.
- 5. Tap **Done** on the Settings menu.

Now when the user taps either **Menu** or **Vocab**, a password prompt will be displayed.

To remove password protection from the Editing menus:

- 1. In LAMP Words for Life, tap **Menu** or **Vocab**. The Password prompt will be displayed.
- 2. Enter your password. The Settings menu will open.
- 3. Turn Use Menu Passcode off.
- To remove the password, tap in the Passcode field to open the keyboard. Use the Keyboard backspace key ≤ to remove the password.
- 5. Tap **Done** on the keyboard.
- 6. Tap **Done** on the Settings menu.

| Done        | Settings |            |
|-------------|----------|------------|
| Editing     |          |            |
| Use Menu Pa | sscode   | $\bigcirc$ |
| Passcode    |          |            |

# **Changing LAMP Words for Life Settings**

LAMP Words for Life settings are located by going—within the LAMP Words for Life app—to **Menu** > **Settings**. From the LAMP Words for Life Settings screen, scroll to see all available settings.

| Navigatior | Ì |
|------------|---|
|------------|---|

| Setting            | Description                                                                                                    |  |
|--------------------|----------------------------------------------------------------------------------------------------|--|
| Page Animation     | When turned on, this setting allows you to navigate a page by scrolling up, down, right, or left.                     |  |
| Allow Gestures     | When turned on, this setting allows you to add a gesture to a page such as swiping left or right to engage an action. |  |
| Gesture Pop Sound  | When turned on, this setting provides audible feedback when a gesture is performed.                                   |  |
| Button Click Sound | When turned on, this setting provides audible feedback when a button is selected.                                     |  |

### Page Size

| Setting                                                                                | Description |
|----------------------------------------------------------------------------------------|-------------|
| <b>Keyguard Inset</b> When turned on, this setting adjusts the display for a keyguard. |             |

# Editing

| Setting           | Description                                                                   |  |
|-------------------|-------------------------------------------------------------------------------|--|
| Use Menu Passcode | When turned on, this setting requires a password to access the Editing menus. |  |
| Passcode          | When applicable, enter the password you want to use in this field.            |  |

# Speech

| Setting             | Description                                                                                                    |  |
|---------------------|----------------------------------------------------------------------------------------------------|--|
| Voice               | Since there are many voice options, voices are downloadable. This will save a lot of space on the app by only downloading the voices needed. |  |
|                     | To download a voice, tap the green down arrow and select <b>Yes</b> .                                                                        |  |
| Rate                | Use the slide bar to modify the rate of speech.                                                                                              |  |
| Voice Pitch         | You can make a voice sound different by modifying the pitch.                                                                                 |  |
| Pause Between Words | You can add a speech delay between individual words.                                                                                         |  |

# Speech Display Bar

| Setting             | Description                                                                          |  |
|---------------------|--------------------------------------------------------------------------------------|--|
| Hide Speech Display | When turned on, this setting hides the entire SDB.                                   |  |
| Auto Capitalization | When turned on, this setting capitalizes the first word of a sentence automatically. |  |
| Show Icons          | Choose this setting if you want to display icons with text in the SDB.               |  |
| Hide Delete Button  | When turned on, this setting hides the SDB's Delete button.                          |  |
| Font                | Select one of the seven available fonts to use for text in the SDB.                  |  |
| Font Size           | Determines the size of the font that appears in the SDB.                             |  |
| Font Color          | Choose one of the 12 available font colors to apply to text in the SDB.              |  |
| Background Color    | Choose one of the 12 available background colors to apply to the SDB.                |  |
| Number of Lines     | Choose how many lines of text you want to appear in the SDB.                         |  |
| Single Line Cursor  | Choose this setting if you want a cursor to appear in the SDB.                       |  |
| Tap Action          | Choose Speak, Speak and Enlarge Text, or No Action when the SDB is tapped.           |  |

# **Expanded Speech Area**

| Setting          | Description                                                                              |  |
|------------------|------------------------------------------------------------------------------------------|--|
| Font             | Select one of the seven available fonts to use for text in the expanded speech area.     |  |
| Font Size        | Determines the size of the font that appears in the expanded speech area.                |  |
| Font Color       | Choose one of the 12 available font colors to apply to text in the expanded speech area. |  |
| Background Color | Choose one of the 12 available background colors to apply to the expanded speech area.   |  |

# Speak

| Setting              | Description                                                                                                    |  |
|----------------------|----------------------------------------------------------------------------------------------------|--|
| Speak Characters     | When this setting is turned on, each character will be spoken as entered.                                                                   |  |
| Speak Words          | When this setting is turned on, each word will be spoken as entered.                                                                        |  |
| Speak Sentences      | When this setting is turned on, each sentence will be spoken as entered.                                                                    |  |
| Auto Clear           | When this setting is turned on, the SDB clears automatically after speaking.                                                                |  |
| Prevent Interruption | When turned on, this setting will prevent interruptions of speaking a sentence if you accidentally hit another button while it is speaking. |  |

| Setting                | Description                                                                                                    |  |
|------------------------|----------------------------------------------------------------------------------------------------|--|
| Enable Logging         | Turn on data logging, allowing your device to collect language usage data which you<br>can upload to the Realize Language™ website for web-based analysis or save to a file<br>to analyze manually. |  |
| Privacy Password       | Set or change your data logging privacy password.                                                                                                    |  |
| Clear Log              | Clear usage data for the current person.                                                                                                    |  |
| Realize Language Setup | Upload data collected for a person to the Realize Language website for analysis.                                                                                                    |  |

# Data Logging

### **Buttons**

| Setting             | Description                                                                                                    |  |
|---------------------|----------------------------------------------------------------------------------------------------|--|
| Activate on Release | When this setting is turned on, a button will not activate until released, rather than on touch.                                                                                            |  |
| Dwell Time          | Controls the delay before a button press is recognized in case a user needs to slide across multiple buttons before pressing the intended button.                                           |  |
| Release Time        | All buttons are disabled for specified period after each button press event to prevent accidental double button presses.                                                                    |  |
| Force Font Size     | When this setting is turned off, the button label font size is automatically reduced as needed to allow the entire label to fit into the button area.                                       |  |
| Highlight Touch     | When this setting is turned on, the button that is touched is highlighted briefly—the button turns red for a moment when activated.                                                         |  |
| Hide All Icons      | When turned on, this setting will hide all of the icons from the buttons and only the text will appear. Note that hiding the button icons will also force the SDB setting "Show Icons" off. |  |
| Show Hidden Buttons | When turned on, buttons that have been hidden will be displayed.                                                                                                    |  |

# **Analyzing Language Development**

You can use the data logging capabilities of your device to collect information on a person's language development. Then you can upload that information to the Realize Language website.

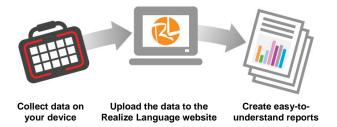

This process allows you to monitor, measure and maximize the person's use of the device.

# Using the Realize Language Website

Realize Language is a subscription-based online service that organizes and analyzes information and presents the results in easy-to-understand graphic formats that provides valuable insights into each person's language development. With this service you can

- Track the person's progress and communication development over time
- Compare different aspects of communication automatically
- Create a detailed summary of performance
- Share information with others
- Quickly create reports that anyone can understand

To learn more, go to the Realize Language website: https://realizelanguage.com/info/

To view or download the *Realize Language Starter's Guide*, go to https://realizelanguage.com/info/support

#### For Customer Support:

If you have a problem with the Realize Language website, email support@realizelanguage.com.

If you have a problem with your device, call PRC technical support at 1-800-262-1990 or email service@prentrom.com.

# **Turning on Data Logging from Your Device**

When data logging is turned on, your device collects language usage data which you can upload to the Realize Language website for web-based analysis or save to a file to analyze manually.

- 1. In LAMP Words for Life, tap **Menu** and tap **Settings**. The LAMP Words for Life Settings screen will be displayed.
- 2. Under Data Logging, turn on Enable Logging.

| Done              | Settings |       |
|-------------------|----------|-------|
| Data Logging      |          |       |
| Enable Logging    |          |       |
| Privacy Password  | ••       |       |
| Clear Log         |          | Clear |
| Realize Language™ | Setup    | >     |

*Important!* If you plan to use the Realize Language website to analyze data, set up a person before you start collecting data.

# **Creating a Privacy Password**

Data logging provides the option to create a privacy password to protect the data you collect against unauthorized access.

- 1. Under Data Logging, tap the password box located to the right of **Privacy Password**. A cursor will appear in the password box and keyboard will be displayed.
- Type the privacy password you want to use and tap **Done**. The Confirm New Privacy Password prompt will be displayed.
- 3. Type your password again and tap **Enter**. "New Password Set" will be displayed.
- 4. Tap **OK** to close the message.

| Done               | Settings |            |
|--------------------|----------|------------|
| Profiles           |          |            |
| Save Profile       |          | >          |
| Load Profile       |          | >          |
| Navigation         |          |            |
| Button Click Sound |          |            |
| Page Size          |          |            |
| Keyguard Inset     |          | $\bigcirc$ |
| Editing            |          |            |
| Use Menu Passcode  | )        |            |
| Passcode           |          |            |

### **Manually Uploading Data for Analysis**

Upload data collected for a person to the Realize Language website for analysis.

- 1. Connect the device to your computer.
- 2. Open iTunes on the computer.
- 3. In iTunes on the computer, tap on the device and go to the Apps section.
- 4. Scroll down until you see LAMP Words for Life in the File Sharing area.
- 5. Highlight the logFile.lam file that you are uploading.
- Click Save To on the bottom right. A Windows save box will open. Select the folder in which you
  want the file saved. Right-click the file, select Rename, and type the filename extension .txt in place
  of .lam.
- 7. Log onto the Realize Language website.
- 8. Select Upload Data File and then Select a File to Upload.
- 9. Select the file and click **Upload**.

#### Uploading Data to the Realize Language Website

- 1. Create a Realize Language account at www.realizelanguage.com.
- 2. From the app, sign into your Realize language account.
- 3. As long as there is a Wi-Fi connection, data will be automatically uploaded.
- 4. Reports can be viewed online.

### **Clearing Usage Data**

To clear usage data for the current person:

- 1. Under Data Logging, tap the **Clear** button.
- 2. The Privacy Password prompt and keyboard will be displayed. Type your privacy password and tap **Enter**.
- "Do you really want to Clear Log?" will be displayed. Choose Yes to clear the data log.
- 4. "Clear Log Completed" will be displayed. Tap **Okay** to close the message.

| Done                 | Settings |    |
|----------------------|----------|----|
| Data Logging         |          |    |
| Enable Logging       | C        | )  |
| Privacy Password     | ••       |    |
| Clear Log            | Clear    | )• |
| Realize Language™ \$ | Setup    | >  |

# **Changing or Removing Your Privacy Password**

By default, each time you save data to a file, you enter a password. Entering a password helps ensure privacy—only you will be able to view the data. You can change this privacy password as often as you want, or you can eliminate the need for a privacy password.

#### To change your privacy password:

1. Under Data Logging, tap the password box located to the right of **Privacy Password**. A Privacy Password prompt and keyboard will be displayed.

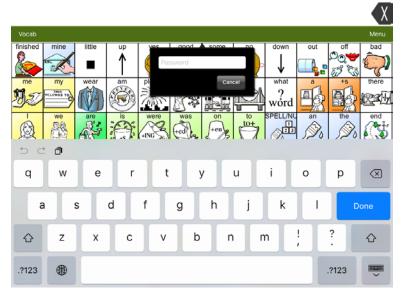

- 2. Type your old privacy password and tap **Enter**. A cursor will appear in the password box.
- 3. Use the backspace key  $\boxtimes$  to clear the Privacy Password field.
- 4. Type your new password and tap **Done**.
- 5. The Confirm New Privacy Password prompt will be displayed. Type your new password again and tap **Enter**.
- 6. "New Password Set" will be displayed. Tap **OK** to close the message.

#### To remove your privacy password:

If you prefer not to enter a password each time you save data to a file, use this procedure. Keep in mind, however, that you will also lose the privacy protection a password provides.

- 1. Under Data Logging, tap the password box located to the right of **Privacy Password**. A Privacy Password prompt and keyboard will be displayed.
- 2. Type your old privacy password and tap **Enter**. A cursor will appear in the password box.
- 3. Use the backspace key  $\leq$  to clear the Privacy Password field and tap **Done**.
- 4. "Privacy Password Cleared" will be displayed. Tap **OK** to close the message.

# Using Email, Messaging, Twitter<sup>™</sup>, and Facebook<sup>®</sup> Services Directly from within the App

Before using any of these services, you must be signed into them in iPad Settings.

*Note:* The Facebook service works only when signed in under **iPad Settings**, but the app is not downloaded to the iPad device.

- 1. In the WFL app, select Menu.
- 2. Select Settings.
- 3. Scroll down to the Social Networking heading and turn Allow Social Networking on.
- 4. Exit the menu by selecting **Done**.
- 5. Once you've typed your message, touch and hold the speech display bar.
- 6. Select Share.
- 7. Choose the service you want to use. Once that service opens, your text will automatically be placed within that application. It will copy all spoken text since the CLEAR button was last selected whether or not it is all visible in the speech display bar.

# **Voice Customization or Voice Banking**

LAMP Words for Life is VocaliD<sup>™</sup>-compatible.

For more information about VocaliD voices, visit www.vocalid.co.